# **Thunderbird Wie richte ich mein E-Mail-Konto unter Mozilla Thunderbird 0.5 ein ?**

#### **Mozilla Thunderbird 0.5**

Bei der Einrichtung von Mozilla Thunderbird 0.5 werden Sie beim ersten Öffnen durch einen Assistenten unterstützt.

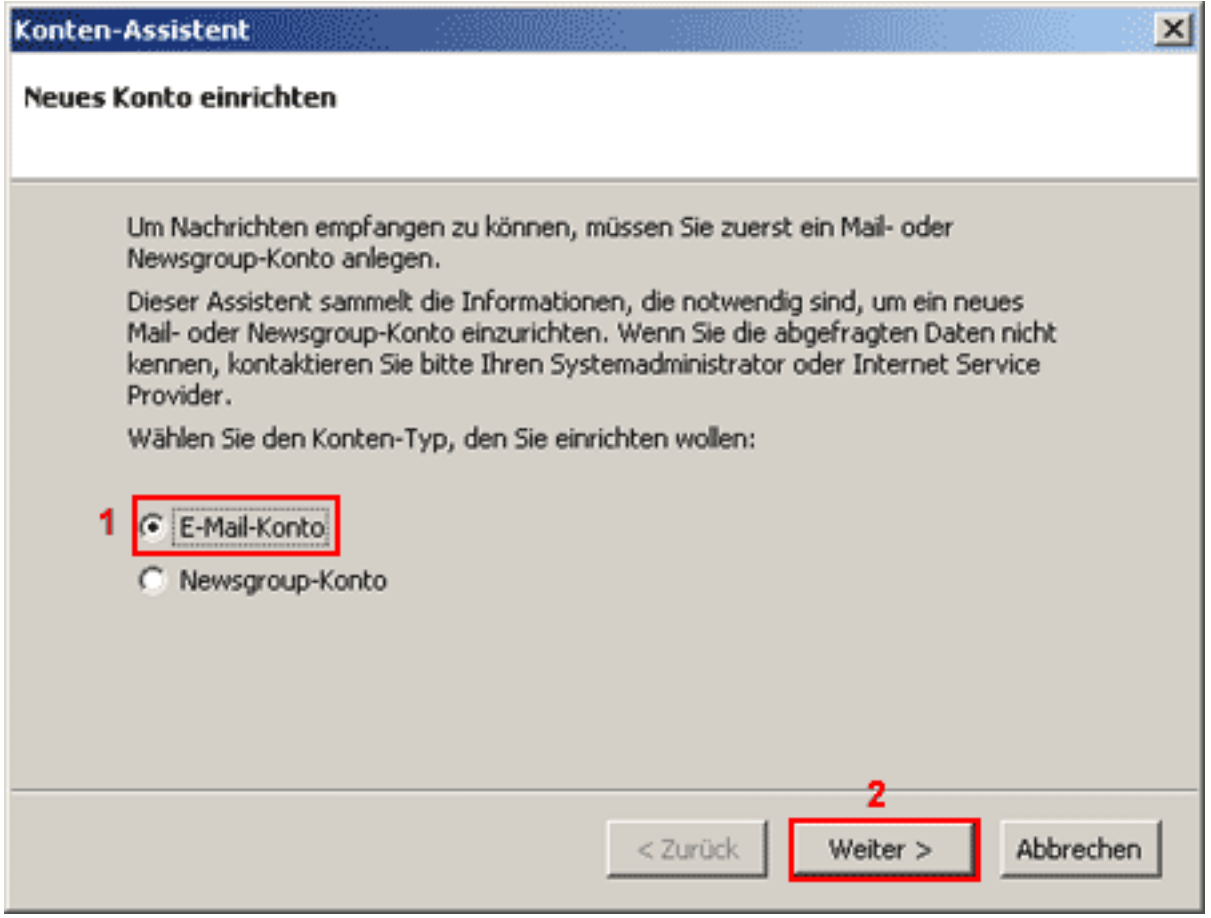

Um E-Mail-Nachrichten empfangen zu können, müssen Sie zuerst ein "**E-Mail-Konto**"**(1)** anlegen.

Bitte auf die Schaltfläche "Weiter >"(2) klicken.

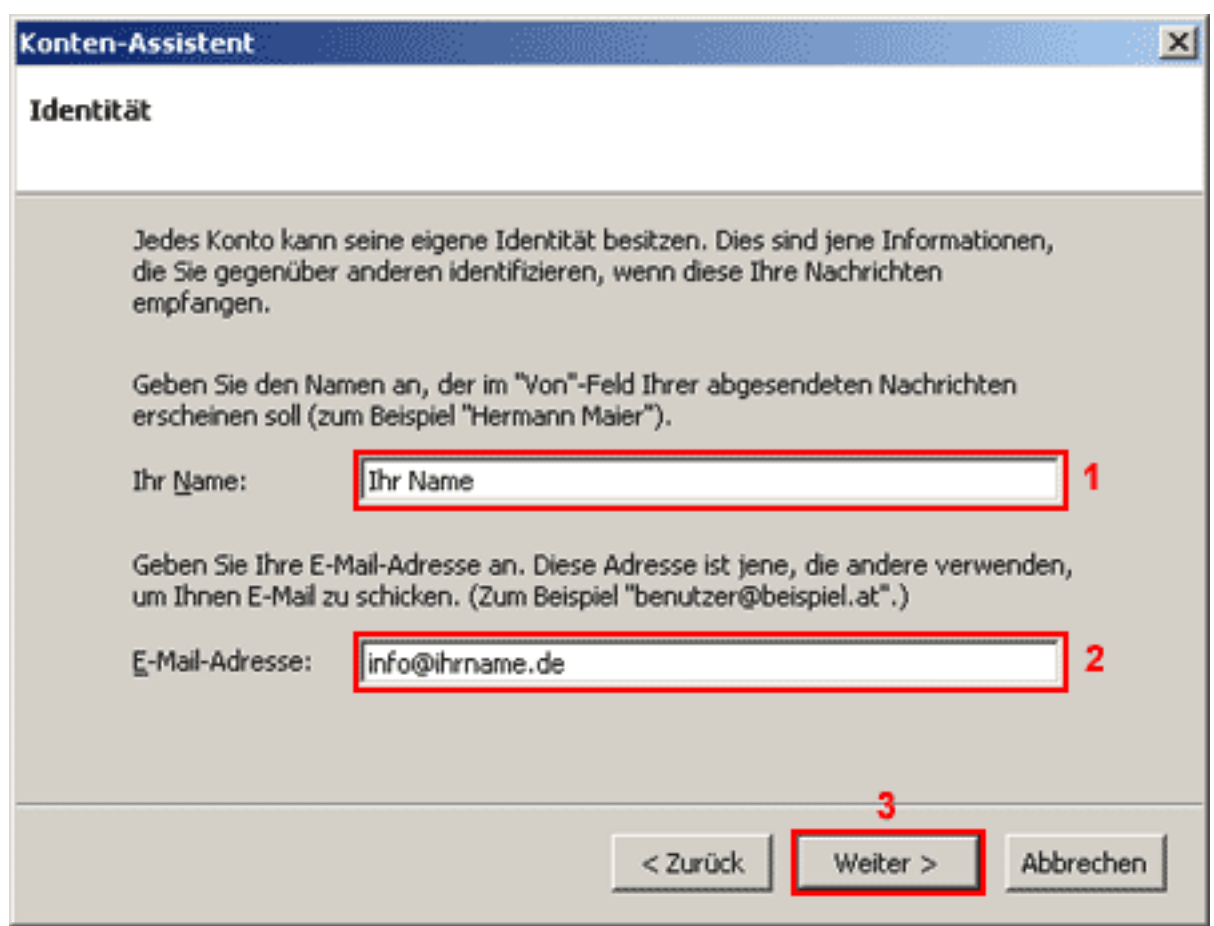

Im Feld "**Ihr Name**"**(1)** geben Sie Ihren Namen ein.

Im Feld "**E-Mail-Adresse**"**(2)** geben Sie Ihre E-Mail-Adresse ein.

Klicken Sie, um zur nächsten Seite zu kommen, auf "**Weiter >**"**(3)**.

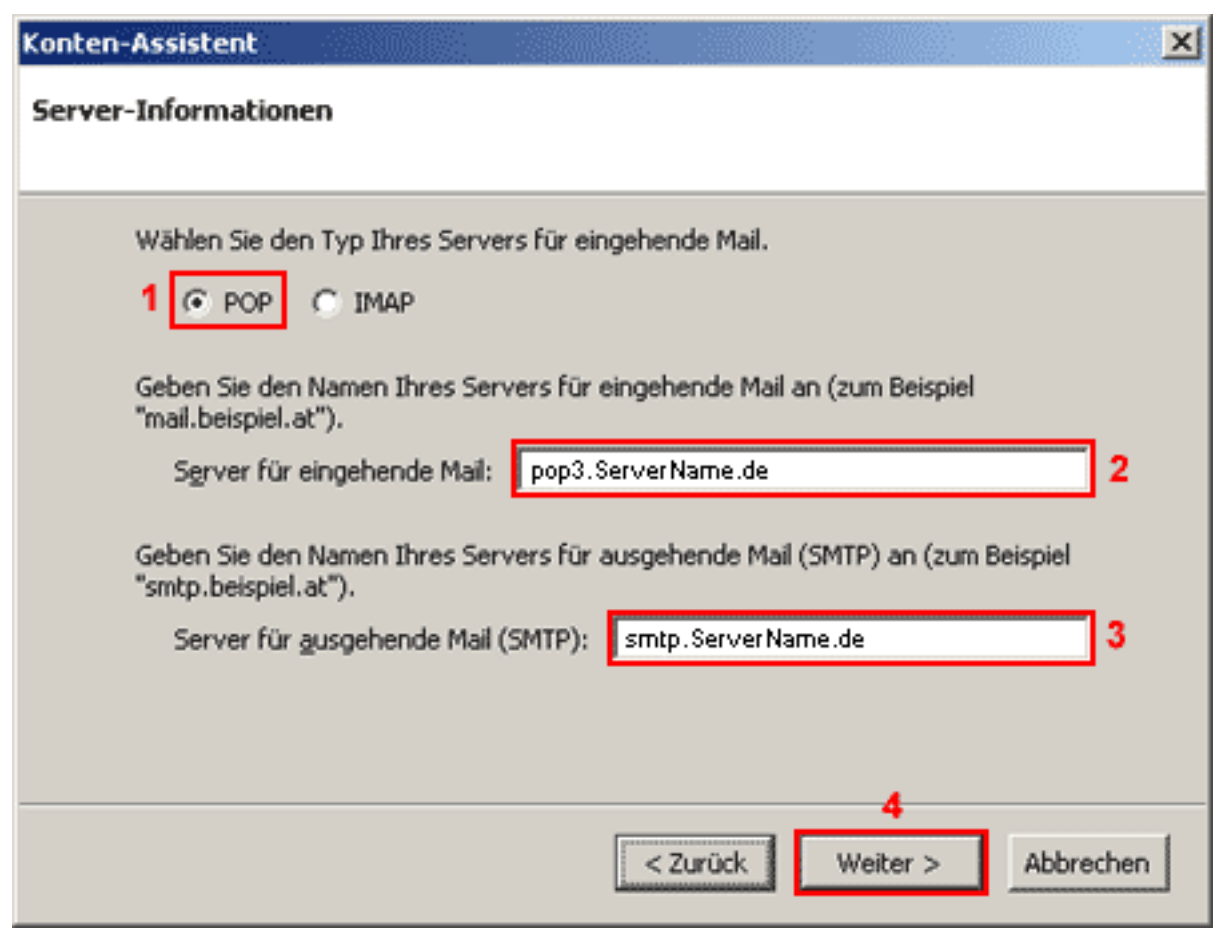

Um Ihre E-Mail-Nachrichten bei uns abrufen zu können, benötigen Sie eine "POP3"(1) Verbindung.

Im Feld "**Server für eingehende Mai**l"**(2)** geben Sie "**pop3.ServerName.de**" ein. Im Feld "**Server für ausgehende Mail(SMTP)**"**(3)** geben Sie "**smtp.ServerName.de**" ein.

Bitte auf die Schaltfläche "Weiter >"(4) klicken.

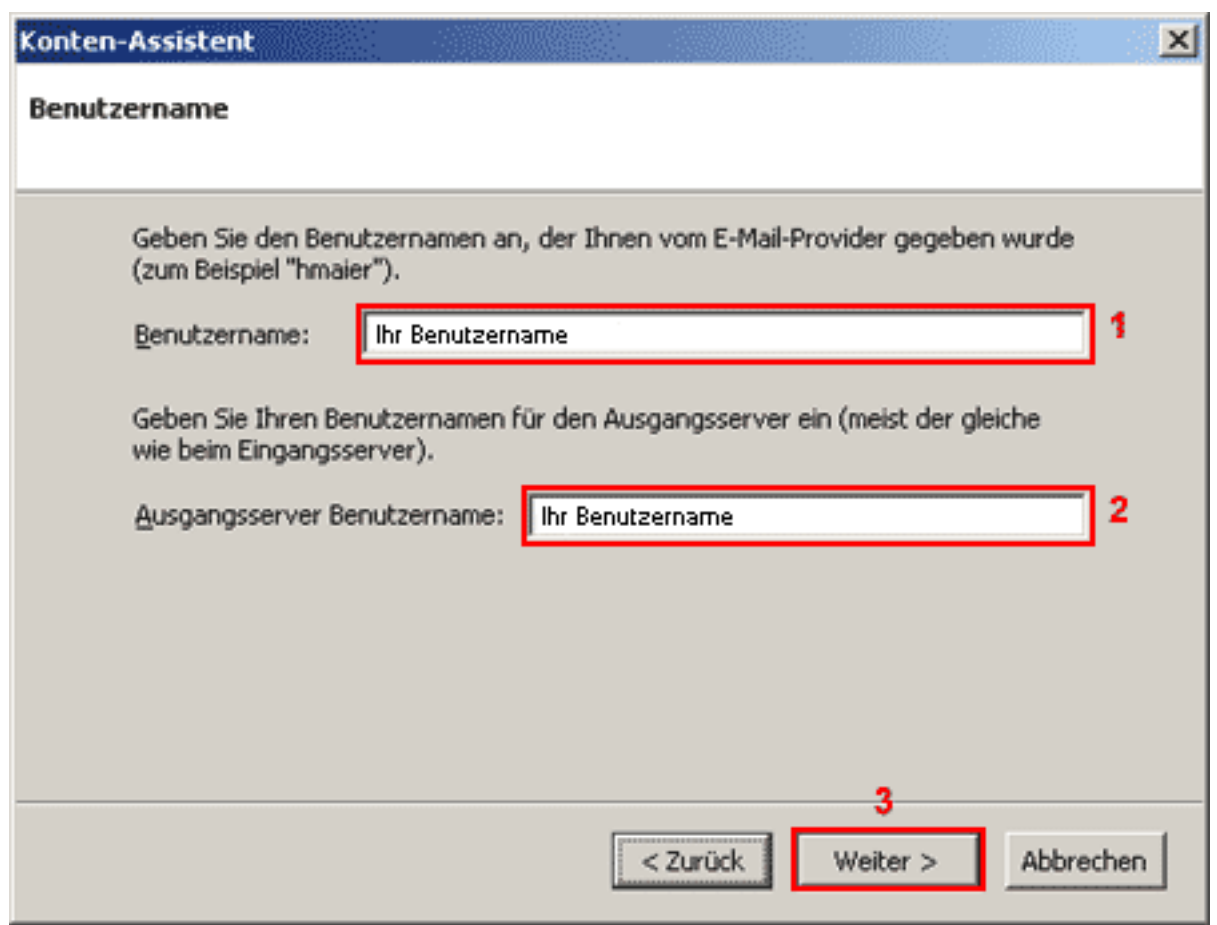

Im Feld "Benutzername"(1) und "Ausgangsserver Benutzername"(2) geben Sie Ihren Benutzernamen ein.

Bitte auf die Schaltfläche "Weiter >"(3) klicken.

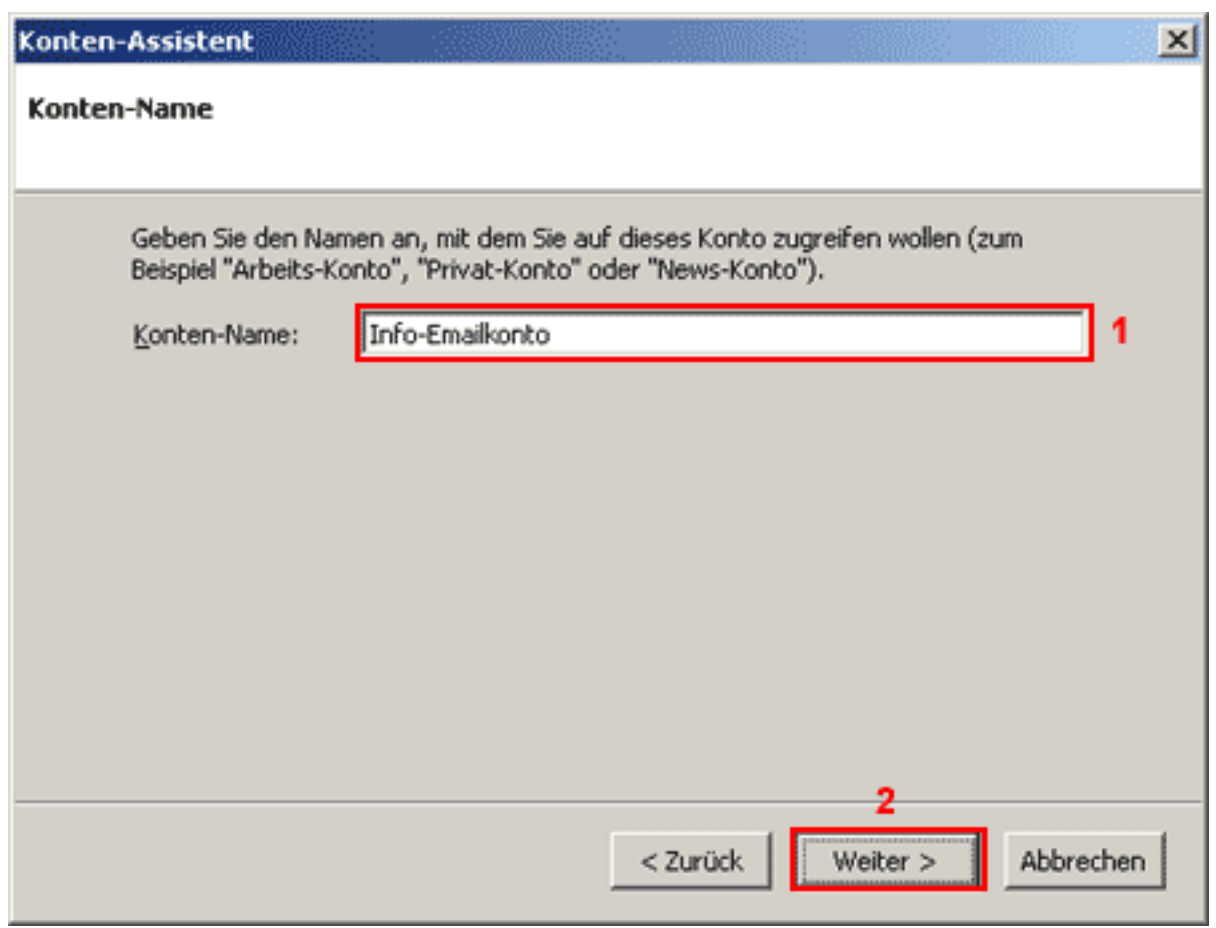

In das Feld "**Konten-Name**"**(1)** geben Sie einen frei wählbaren Namen (bspw. Info-E-Mail-Konto) für Ihr E-Mail-Konto ein.

Bitte auf die Schaltfläche "Weiter >"(2) klicken.

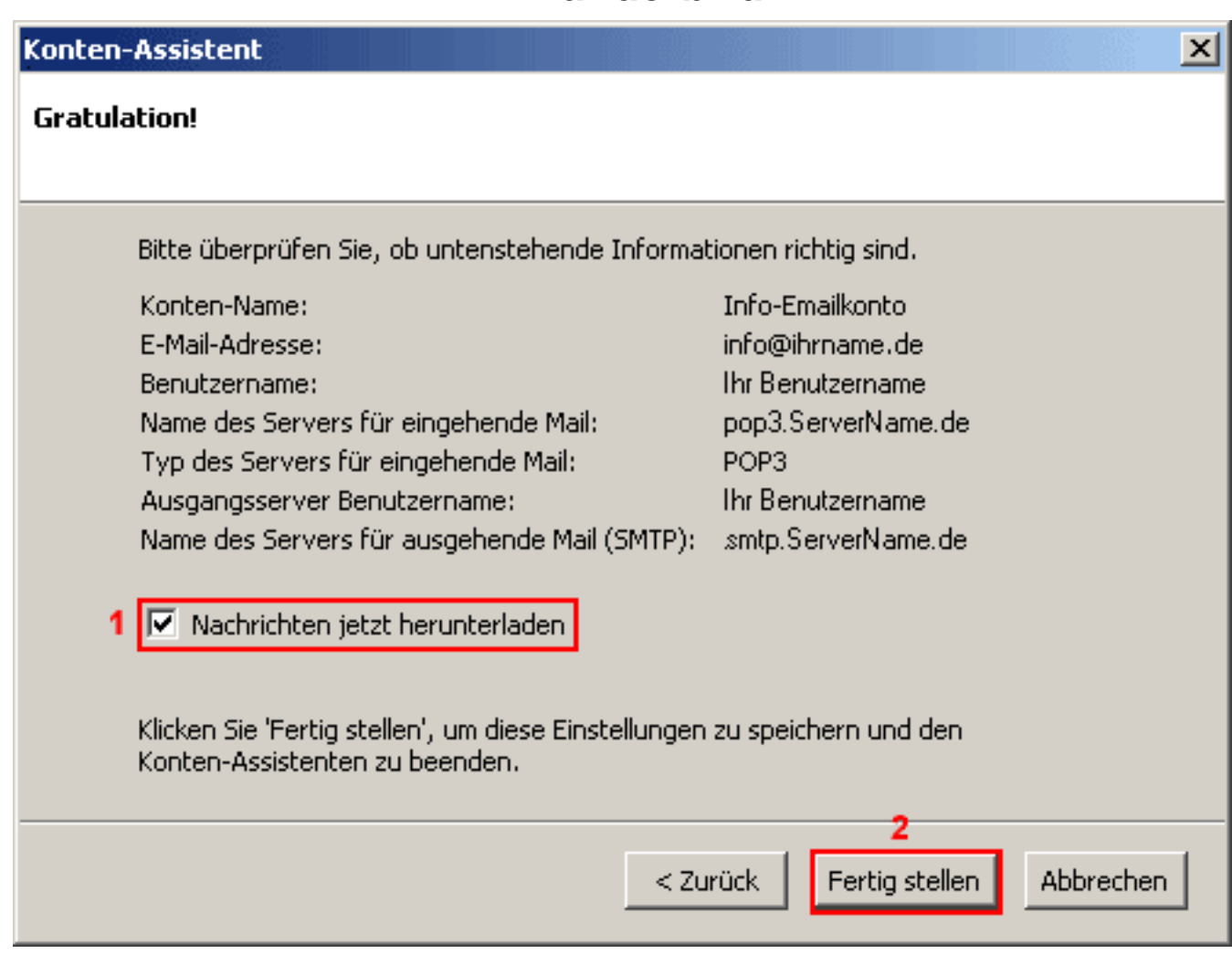

Ihr E-Mail-Konto wurde entsprechend eingerichtet und ist zum Empfang und Senden von E-Mail-Nachrichten bereit.

Aktivieren Sie die Checkbox "**Nachrichten jetzt herunterladen**"**(1)** um Ihre E-Mail-Nachrichten sofort zu empfangen.

Klicken Sie bitte auf die Schaltfläche "Fertig stellen"(2).

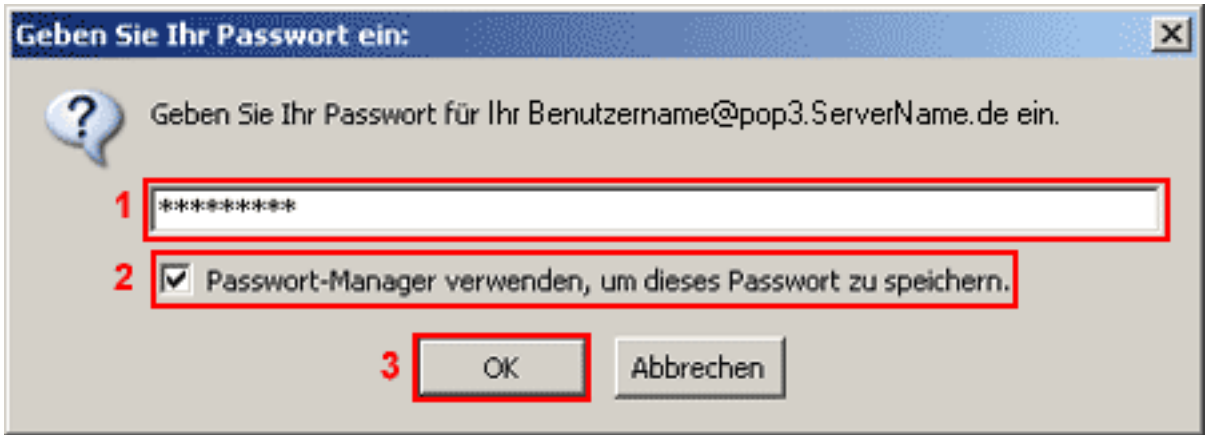

Beim er[sten E-Mail-Nachrichtenempfang geben Sie in das Passwortfeld](https://faq.euserv.com/content/27/207/de/wie-richte-ich-mein-e_mail_konto-unter-mozilla-thunderbird-05-ein-.html)**(1)** Ihr Passwort ein. Die Checkbox "**Passwort-Manager verwenden...**"**(2)** sollten Sie nur dann aktivieren, wenn Sie der einzige Benutzer des PCs sind.

**(c) 2024 EUserv Internet <support@euserv.de> | 2024-05-13 19:07**

[URL: https://faq.euserv.com/content/27/207/de/wie-richte-ich-mein-e\\_mail\\_konto-unter-mozilla-thunderbird-05-ein-.html](https://faq.euserv.com/content/27/207/de/wie-richte-ich-mein-e_mail_konto-unter-mozilla-thunderbird-05-ein-.html)

Bestätigen Sie Ihre Eingabe mit "**OK**"**(3)**.

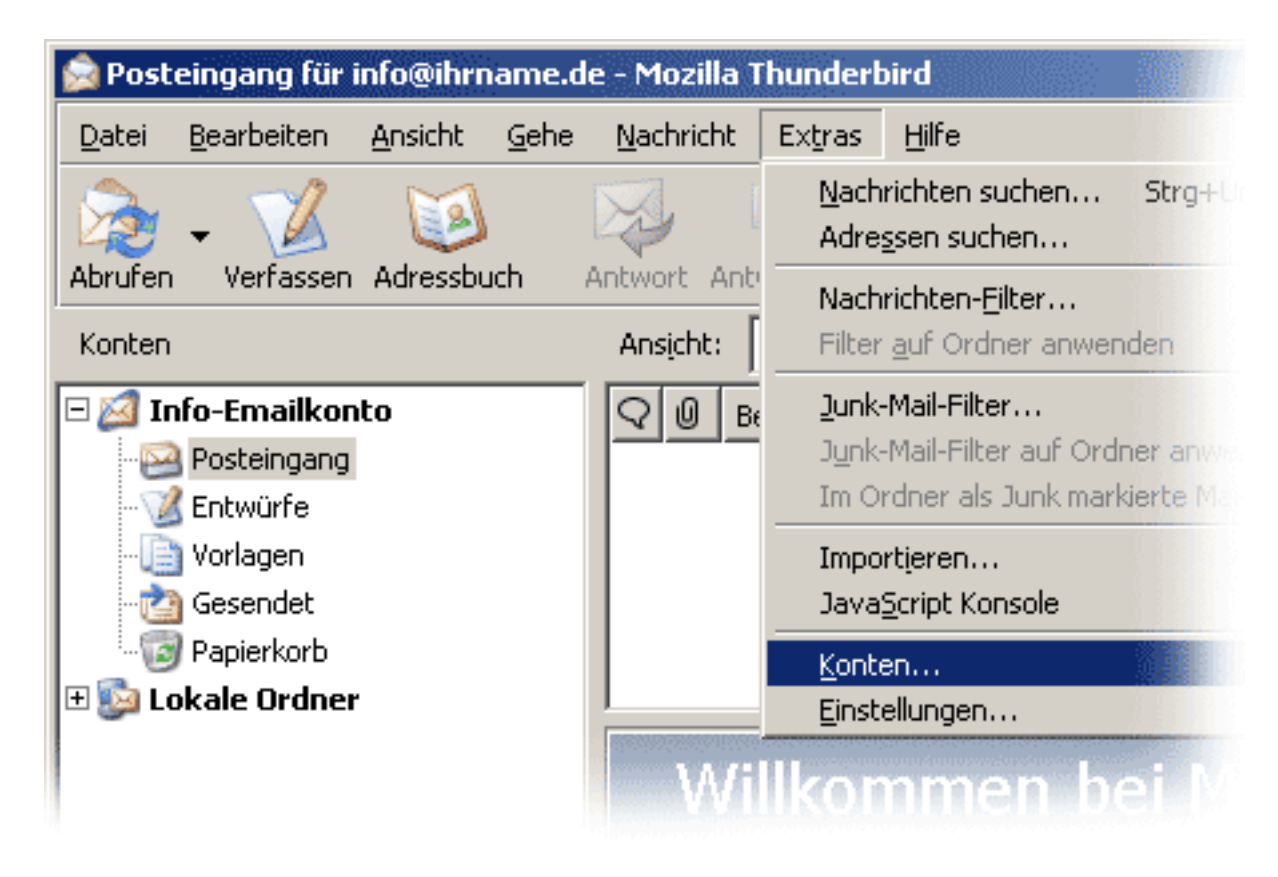

Unter "**Extras**" > "**Konten...**" ...

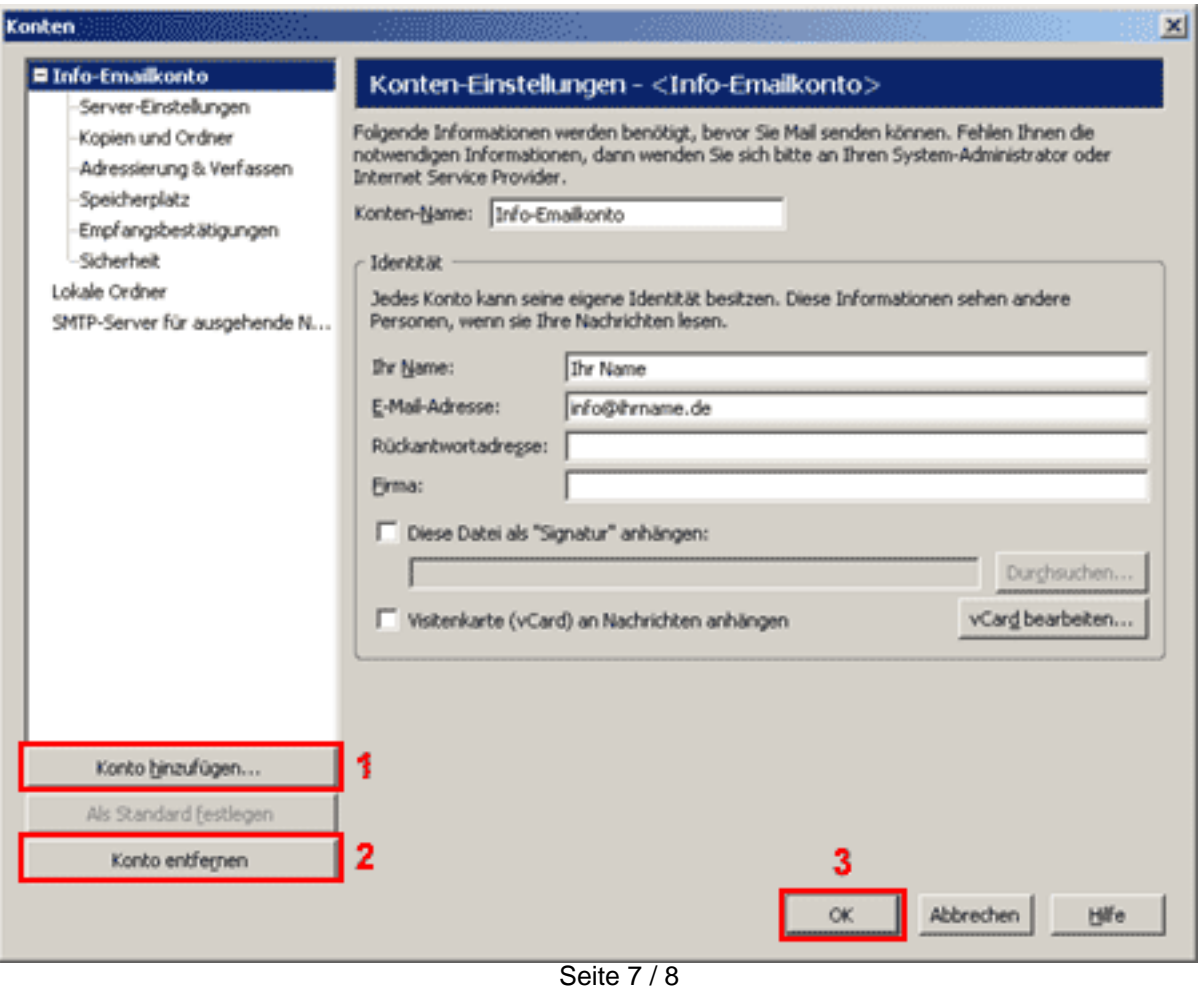

**(c) 2024 EUserv Internet <support@euserv.de> | 2024-05-13 19:07**

[URL: https://faq.euserv.com/content/27/207/de/wie-richte-ich-mein-e\\_mail\\_konto-unter-mozilla-thunderbird-05-ein-.html](https://faq.euserv.com/content/27/207/de/wie-richte-ich-mein-e_mail_konto-unter-mozilla-thunderbird-05-ein-.html)

können Sie E-Mail-Konten hinzufügen**(1)** oder entfernen**(2)**.

Bestätigen Sie Ihre Einstellungen mit "**OK**"**(3)**. Eindeutige ID: #1206 Verfasser: EUserv Kundensupport Letzte Änderung der FAQ: 2012-07-20 13:34

[URL: https://faq.euserv.com/content/27/207/de/wie-richte-ich-mein-e\\_mail\\_konto-unter-mozilla-thunderbird-05-ein-.html](https://faq.euserv.com/content/27/207/de/wie-richte-ich-mein-e_mail_konto-unter-mozilla-thunderbird-05-ein-.html)